# **User Manual**

DVP-7635HE

# TABLE OF CONTENTS

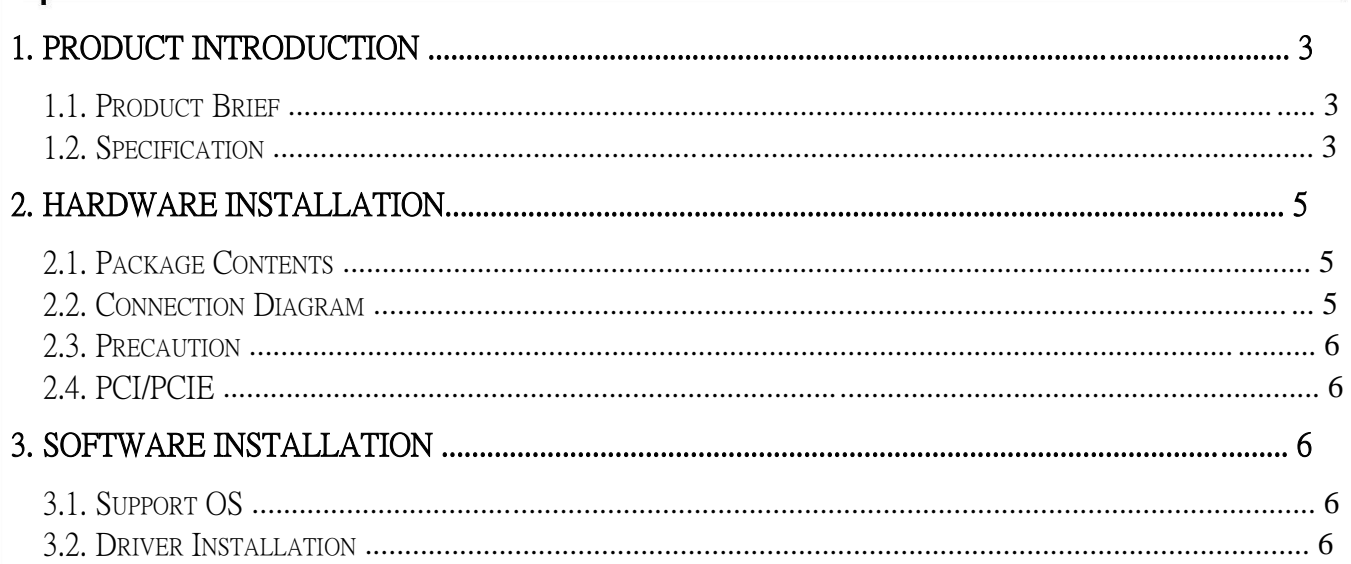

 $\overline{3}$ 

# 1. PRODUCT INTRODUCTION

#### 1.1. Product Brief

DVP-7635HE is a high-quality, high-performance capture device which is specially designed for high-definition video capture applications. It supports up to 4 channel of high-definition, 1080p30 video from 4x TVI source and selectable 2 x 3.5mm (4 mono) audio source. With hardware support, DVP-7635HE can record live video from high-definition signal sources into H.264 files.

# 1.2. Specification

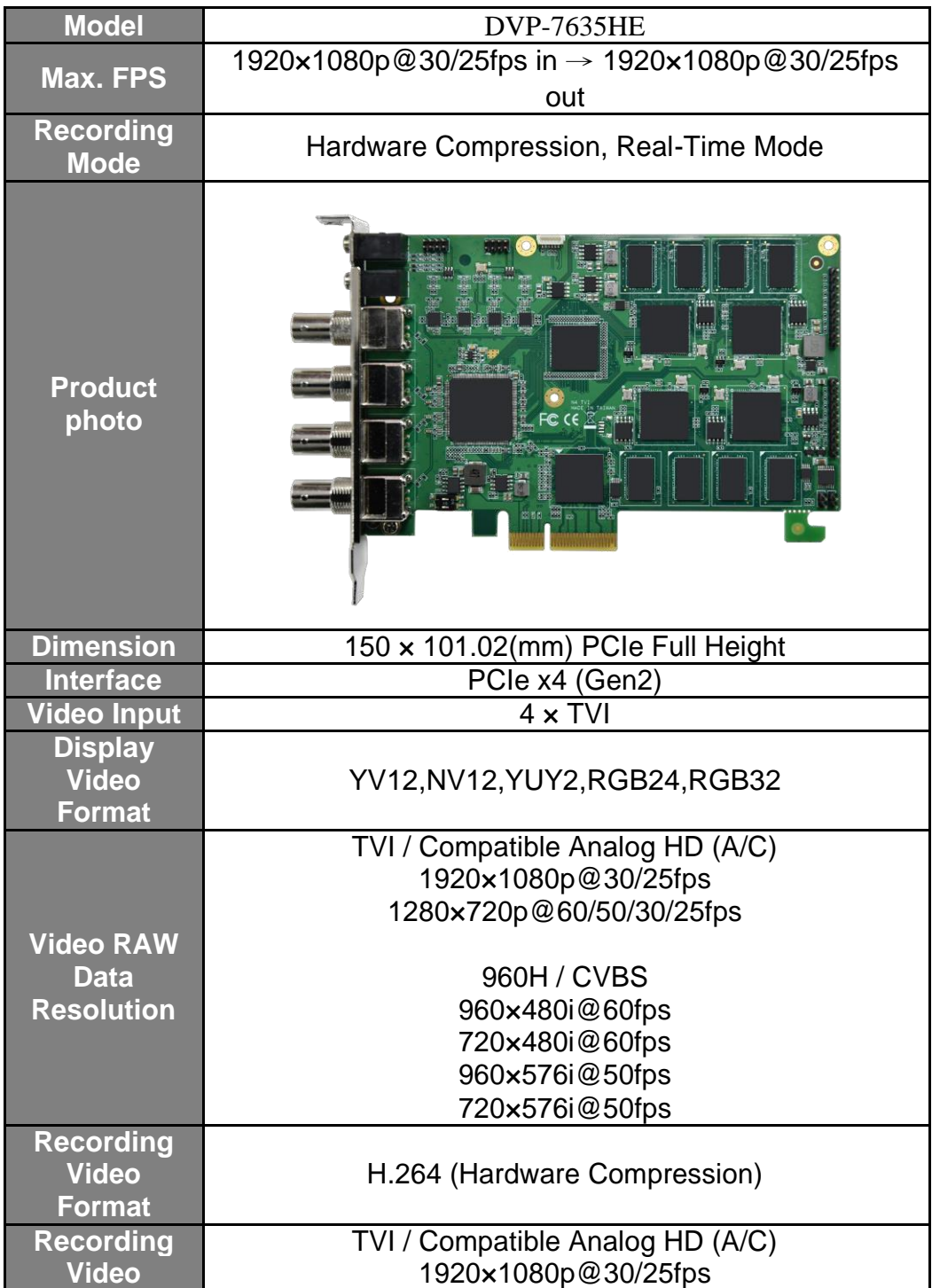

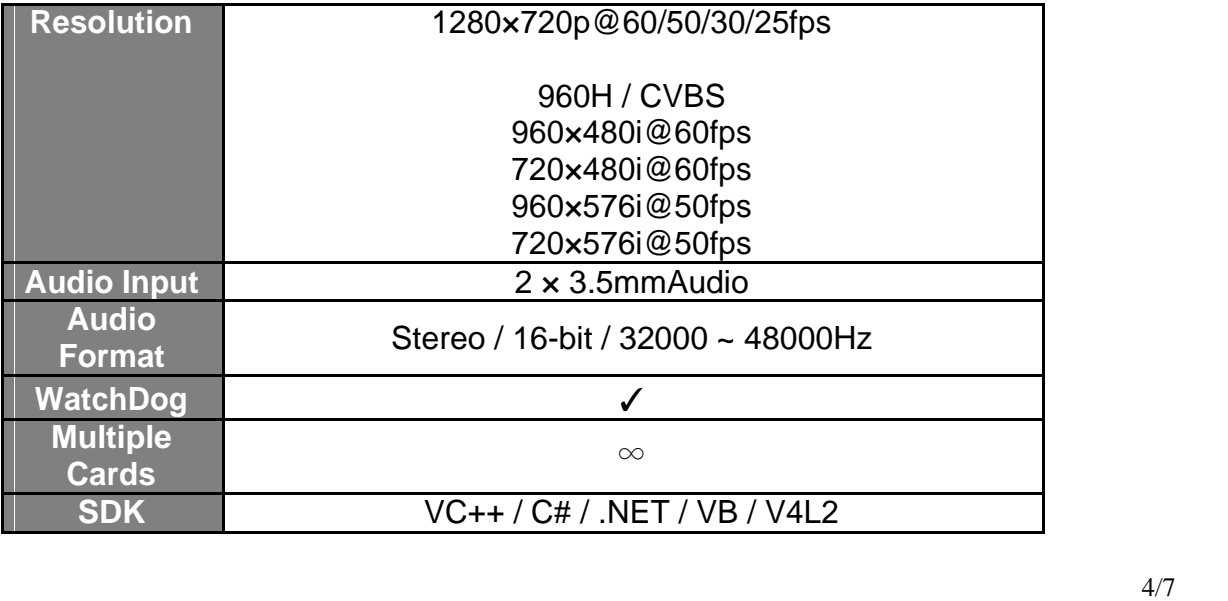

# 2. HARDWARE INSTALLATION

### 2.1. Package Contents

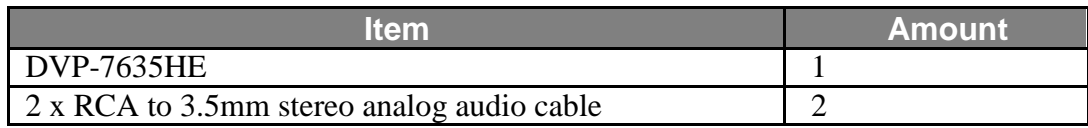

# 2.2. Connection Diagram

Figure below is the connection diagram for supported signal and interface.

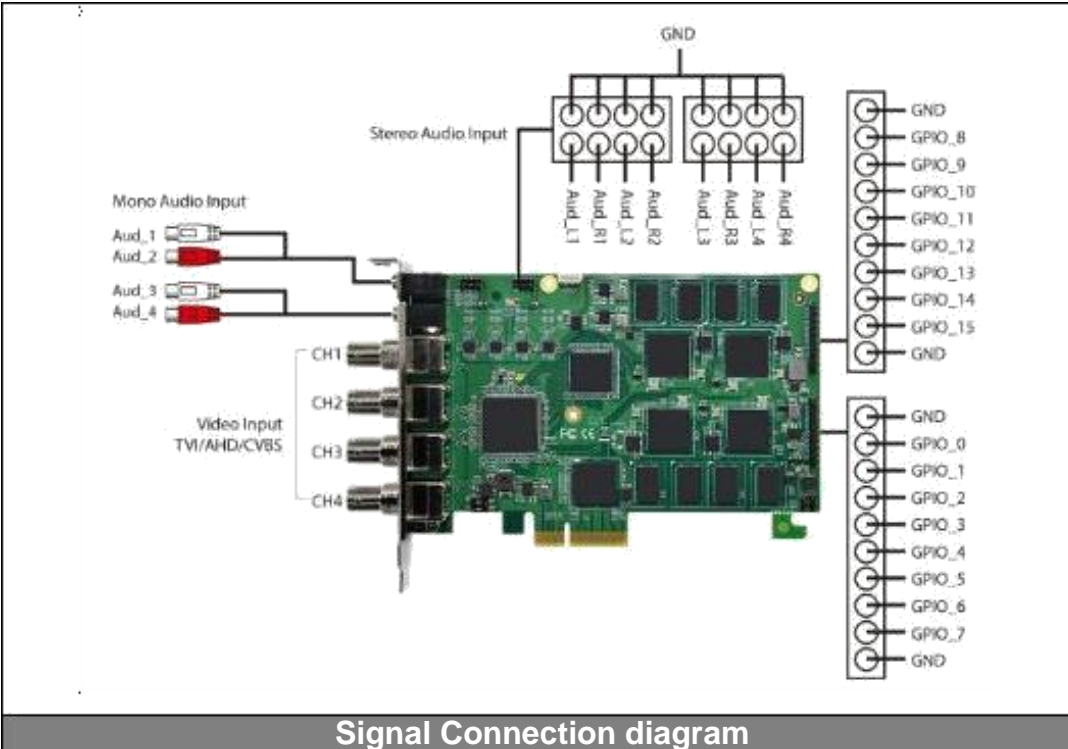

#### 2.3. Precaution

Before proceed, make sure touch a safely grounded object or metal object before touching the device.

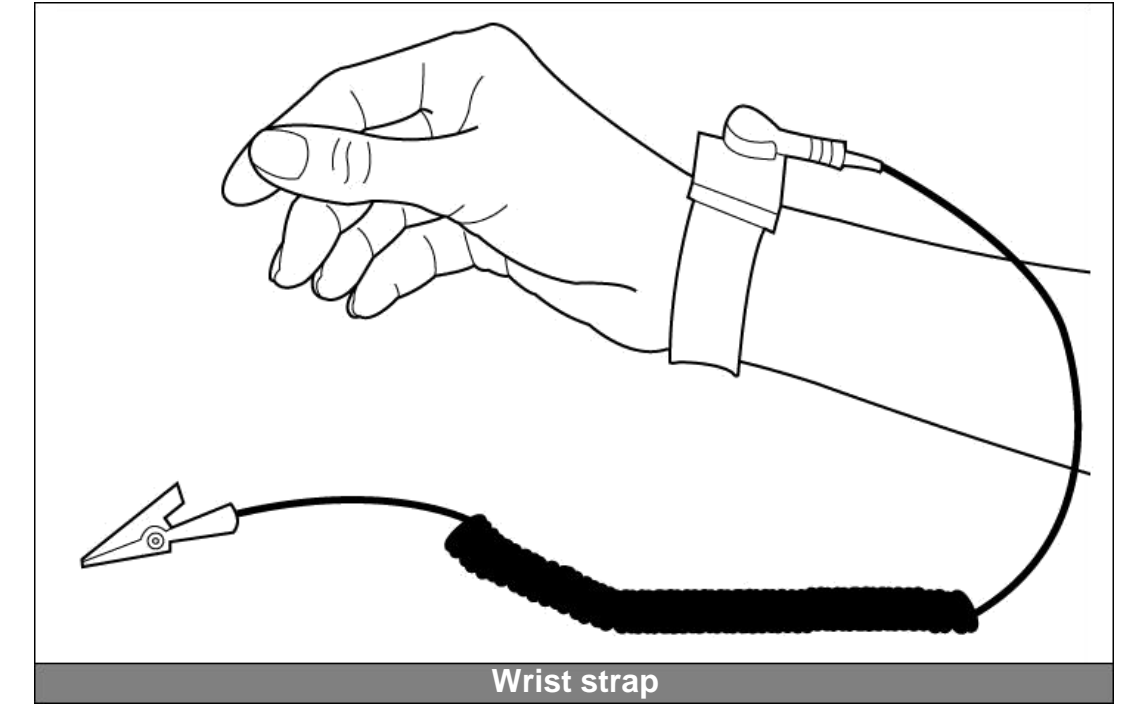

Please follow below chapter for installation operations

#### 2.4. PCI/PCIE  $\bullet$

- Turn off PC/notebook and remove power cord from AC plug/sockets on the wall.
- $\bullet$ Remove notebook battery.
- $\bullet$ After make sure the system is fully shut down, open the chassis.
- $\bullet$ Unpack the device package and make sure don't touch any electrical and semiconductor components on the device, especially ICs on board.
- $\bullet$ Install PCI/PCIE card to available motherboard PCI/PCIE slot and fasten the screw on the device and back plate.
- $\bullet$ Close the chassis and connect signal source to the device.
- $\bullet$ Turn on the system.

#### 3. SOFTWARE INSTALLATION

#### 3.1. Support OS

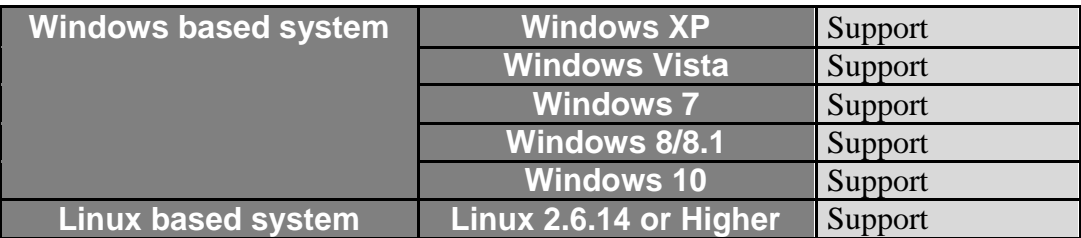

#### 3.2. Driver Installation

After install the device and reboot the PC/notebook, the "Windows Found New Hardware Wizard" will appear and detect the device. Please click "Cancel" to exit the Wizard, and

 $\bullet$ Please click on the driver and follow the instruction to start the installation.  $\bullet$ 

While the installation is completed, user may check the device driver is installed correctly by following steps

- **Start**
- $\blacktriangleright$ Control Panel
- $\blacktriangleright$ System
- $\triangleright$ Device Manager  $\triangleright$

And user can find device from the device manager dialog (see below figure, device number will different by channel numbers).

- 4-4 音效,視訊及遊戲控制器
	- … = High Definition Audio 裝置
	- $\begin{array}{|c|c|}\n\hline\n\hline\n\hline\n\end{array}$  MZ0380 PCI
	- 4 Realtek High Definition Audio

■ 處理器  $\triangleright$